# **MyADP User Guide**

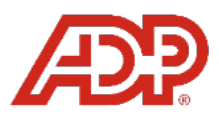

MyADP empowers employees to self-manage their direct deposit, tax withholdings, and benefits elections from any computer or smartphone.

# **Register for a MyADP Account**

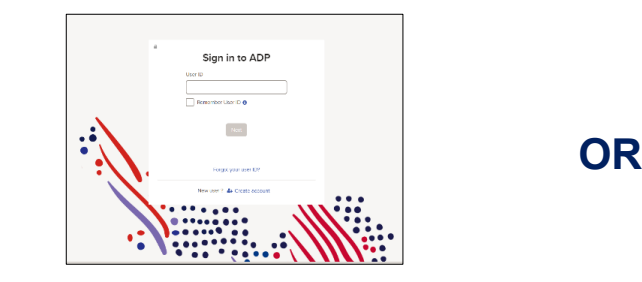

# **Step 1:** Visit [https://my.adp.com](https://my.adp.com/) Download the ADP Mobile Solutions app

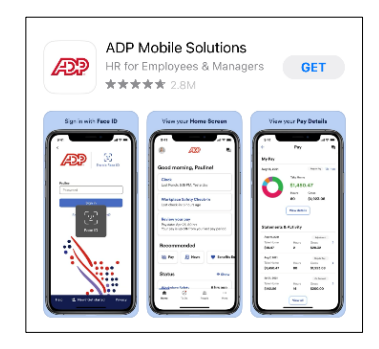

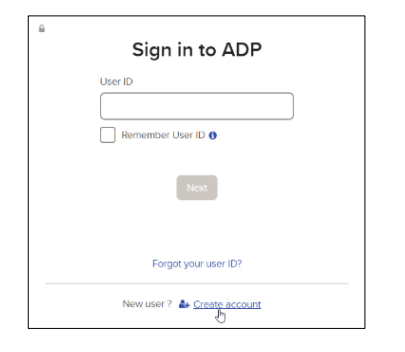

# **Step 2:** Click Create Account Step 3: Click **I have a registration code**

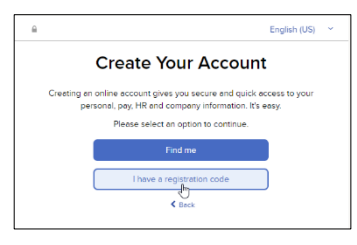

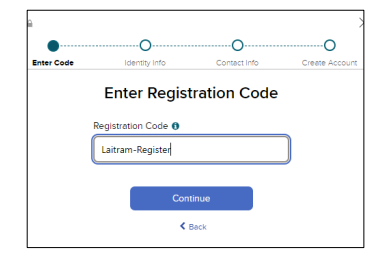

# **Step 4:** Enter code: Laitram-Register Step 5: Enter information and follow prompts

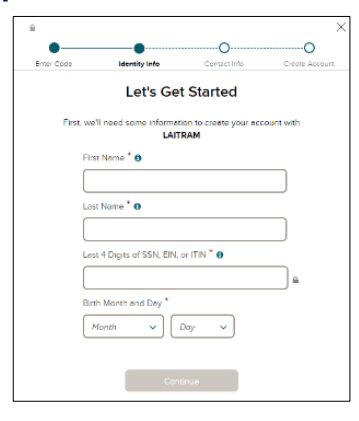

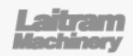

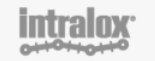

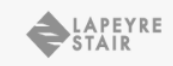

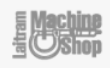

# **Set up your Direct Deposit**

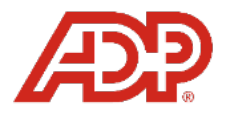

### **Step 1:** In MyADP, open the **Pay** section. **Step 2:** Click **Manage direct deposit**

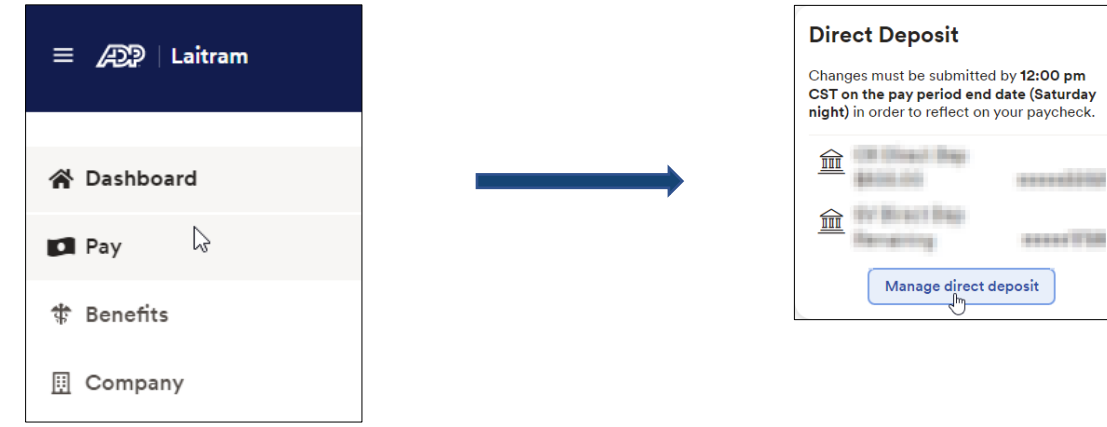

# **Step 3:** Select the option to add an account **Step 4: S**elect **Direct Deposit**

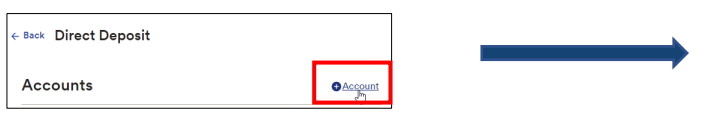

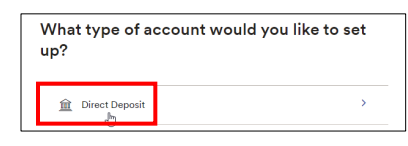

### **Step 5:** Select the type of account to setup. **Step 6:** Indicate the amount you wish Complete the required information. The same of the deposit into each account.

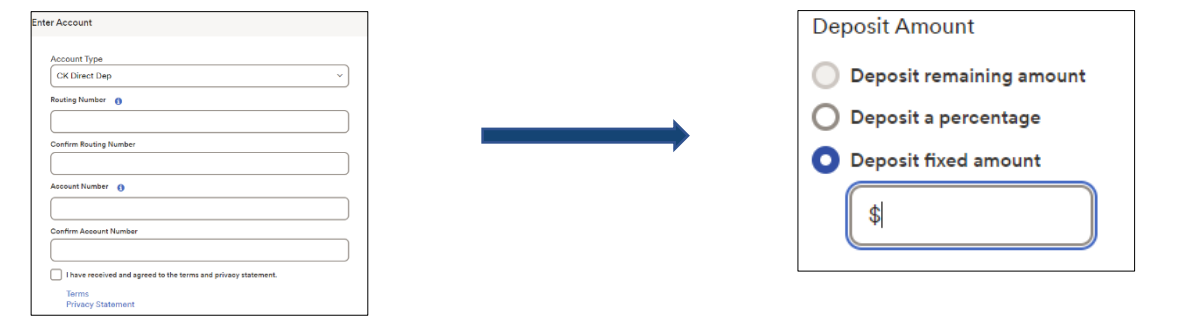

**Step 7: SAVE** your changes and enter your confirmation code received into MyADP.

*IMPORTANT: If you do not receive a confirmation code, your direct deposit setup is not complete.*

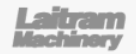

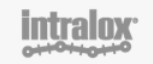

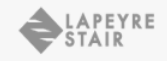

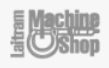

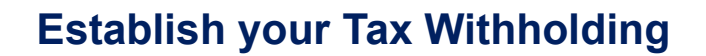

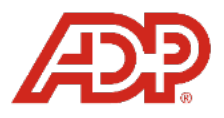

# **Step 1:** In MyADP, open the **Pay** section. **Step 2:** Go to the **Tax Withholding** section

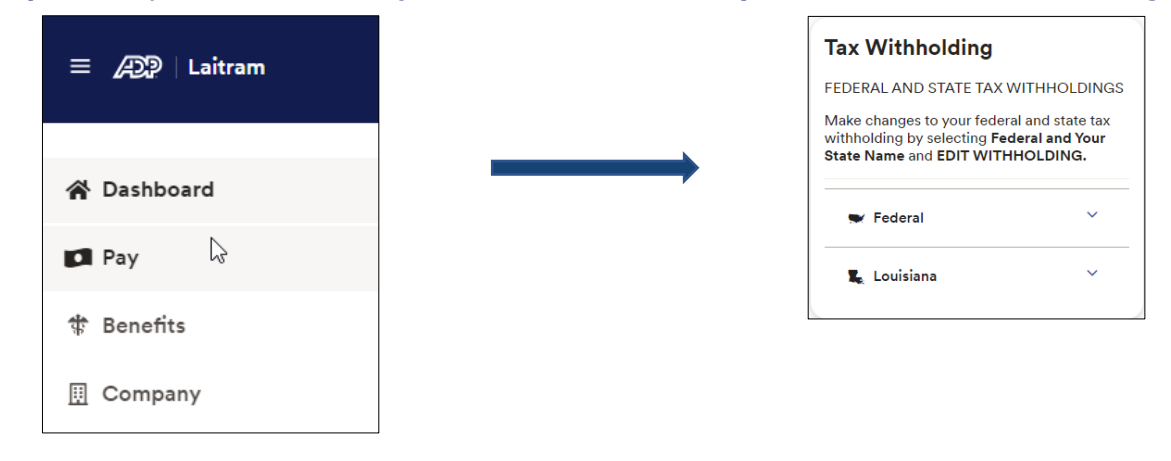

**Step 3:** In the **Federal** section, answer the series of questions presented to complete your W-4.

**Step 4:** In the **State** section, answer the series of questions presented to establish your state specific tax withholding.

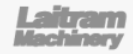

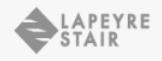

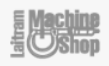